## Steps for Cheque Book Request

- 1. Visit [https://online.dib.ae](https://online.dib.ae/)
- 2. Click "Relationship Summary"
- 3. Select the Account

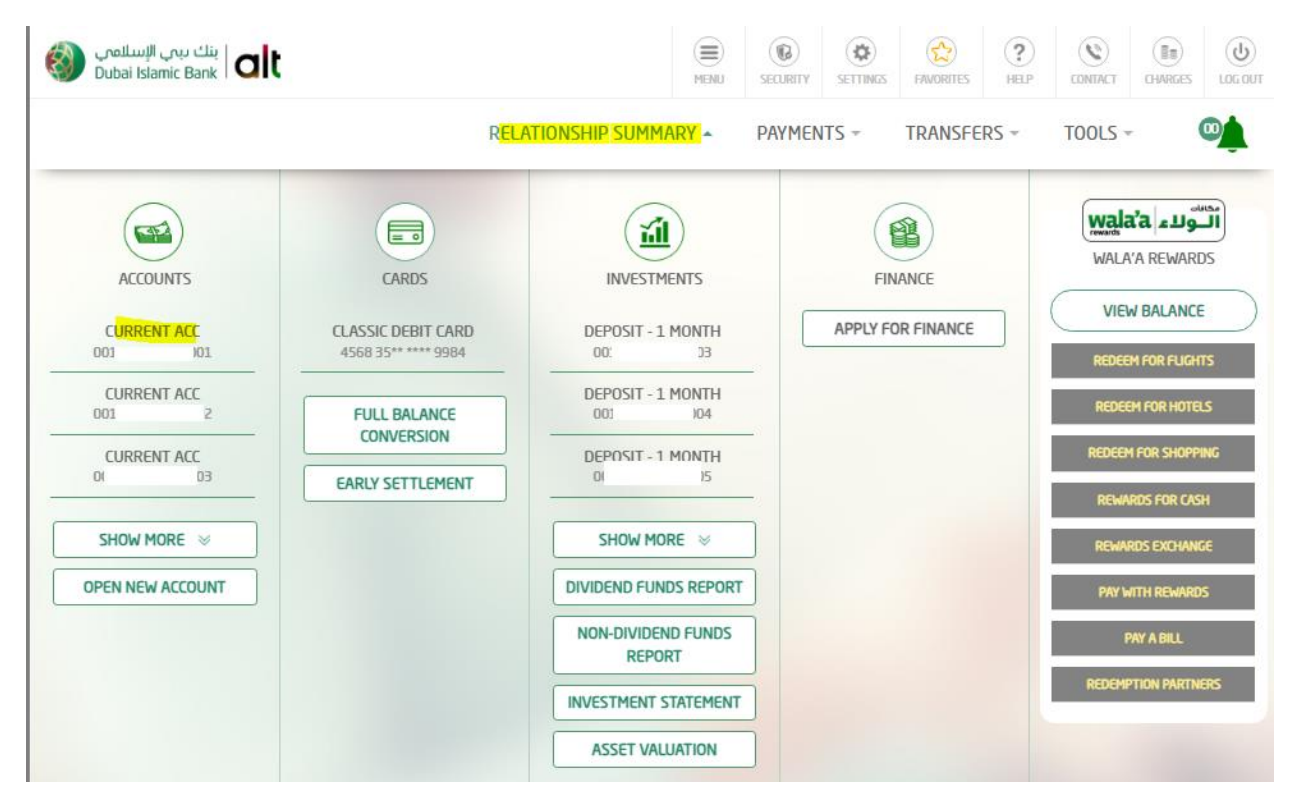

4. Click " Cheque Book Request"

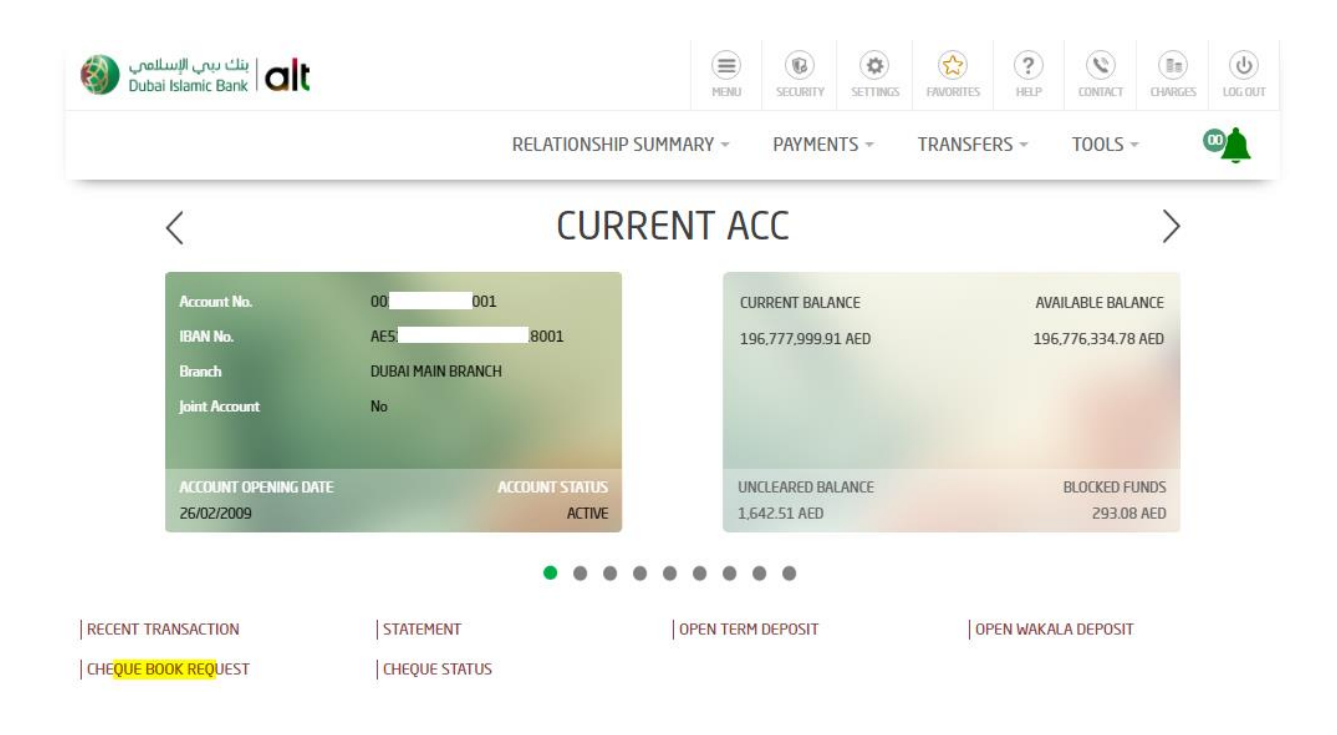

5. Click "Continue"

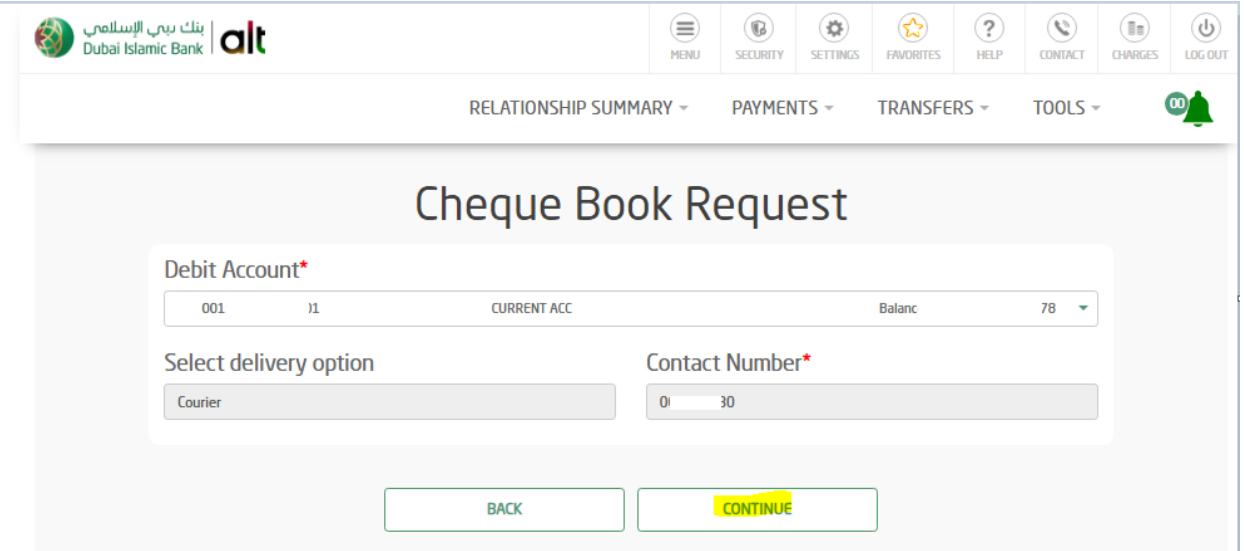

6. Enter the security question answer and click "Confirm"

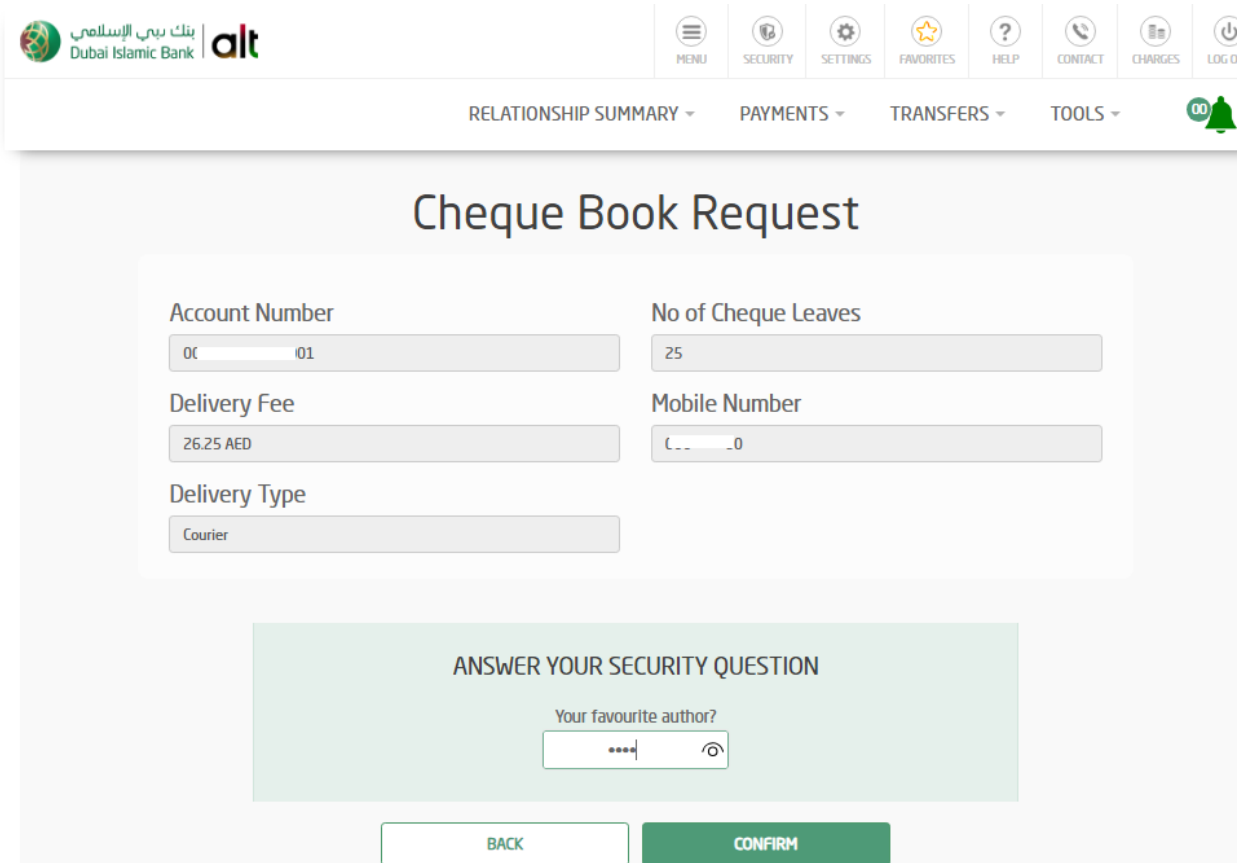

7. Cheque book request is submitted

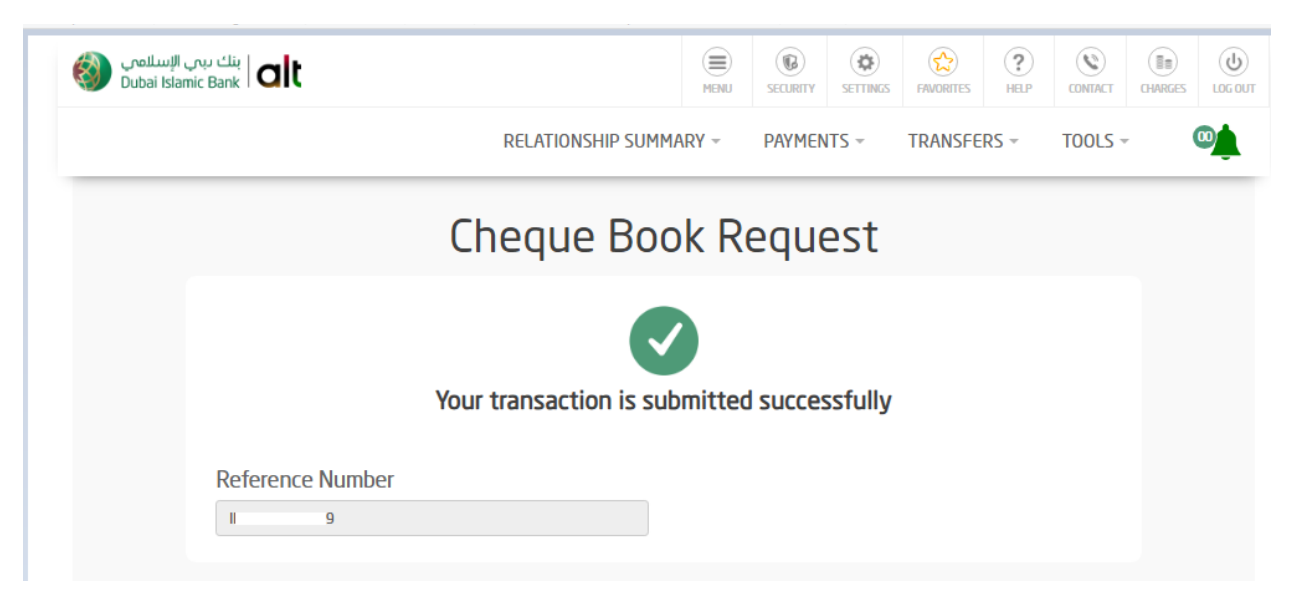